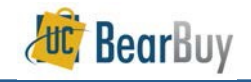

This guide demonstrates how to view your VPL charges in MyReports.

VPL Freight Invoices are associated with inbound BearBuy orders (when a supplier ships an order to your department) and outbound FedEx shipments (when your department ships a package using your department's FedEx account and BearBuy PO for Outbound Freight).

# **Accessing MyReports**

- 1. Login to **MyAccess**
- 2. Click on the **MyReports** link to open the application.

### **Navigating to the MyReports Transaction Detail Report**

- 1. In MyReports, click on the **Transactional Reports** tab.
- 2. Then, click on the **Transaction Detail Report** link.

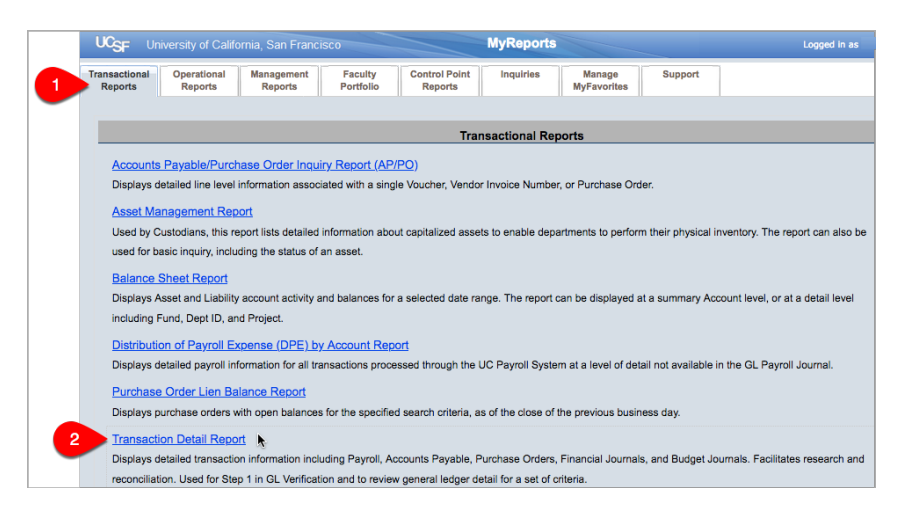

# **Setting Your Transaction Detail Report Parameters**

1. **Report Date Filters:** Set your desired **Date Range** as needed.

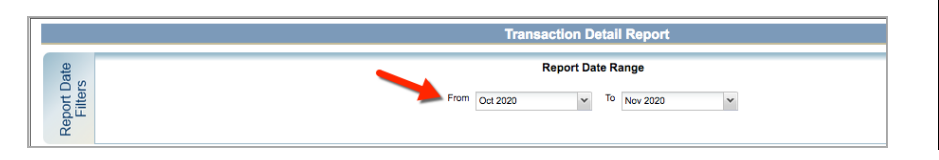

2. **Chartstring Filters:** Enter at least one chartstring value, such as your **Dept ID or Project**. To add values, start typing the number, select a value from the options that appear, and finally click the **Add** button.

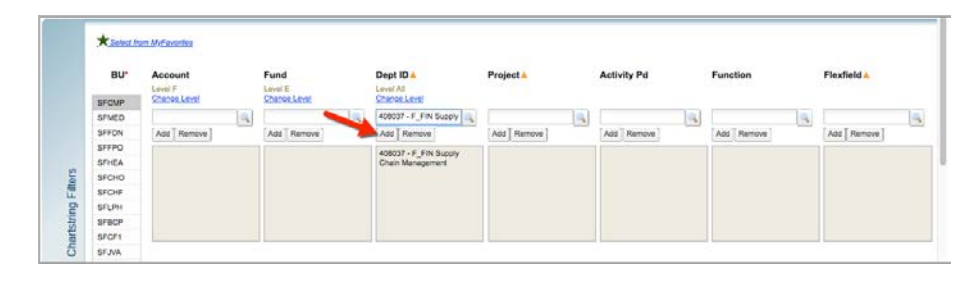

- 3. **Report Specific Filters:** Set the following three filters:
	- Ø Transaction Type: Select **Voucher** as the Transaction Type.
	- Ø Vendor: Enter the name **VANTAGE POINT LOGISTICS INC**
	- Ø Click the **Show Detail Columns in Report** checkbox so that the report will include the BearBuy PO number.

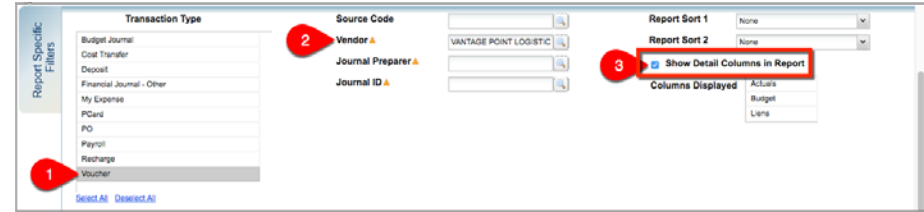

## **Run the Report**

• After setting your report parameters, click the **Run Report** button at the top or bottom of your screen.

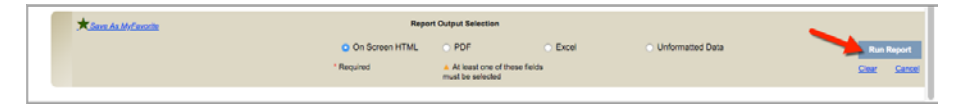

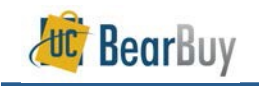

#### **Interpreting the Report**

• The Transaction Detail Report displays the VPL invoice number (**Ref/Inv ID** column), and the internal UCSF voucher number (**Vouch ID** column). You may need to scroll to the right to view all of the columns.

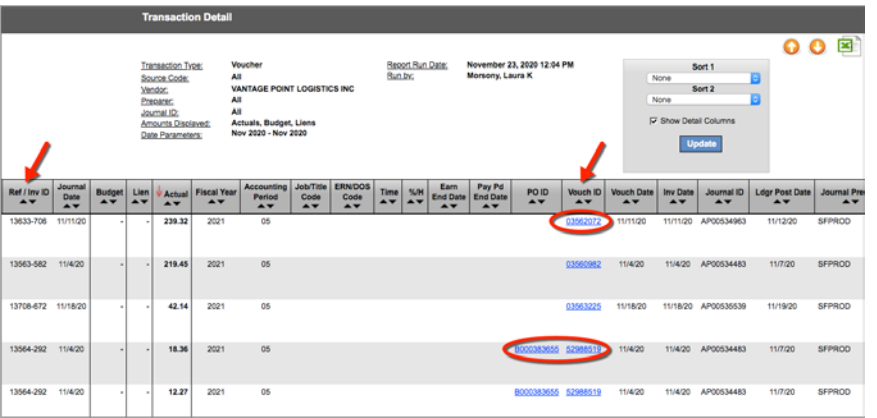

• **Outbound freight vouchers start with "5".** These are shipments sent from your department using your department's FedEx account and BearBuy PO for Outbound Freight. The BearBuy PO number displays in the Transaction Detail Report in the **PO ID** column. The PO number starts with "B".

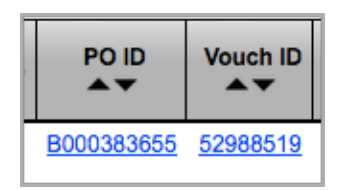

• **Inbound freight vouchers start with "03".** These shipments are related to your department's BearBuy orders; they are shipments sent from a supplier to your department. To view the BearBuy PO number of the order associated with this freight invoice, click on the **voucher number**. MyReports will display the **Accounts Payable Report** for that specific voucher. The BearBuy PO number displays in the Accounts Payable Report in the **PO ID** field (the PO number does not display directly in the Transaction Detail Report). The PO number starts with "B".

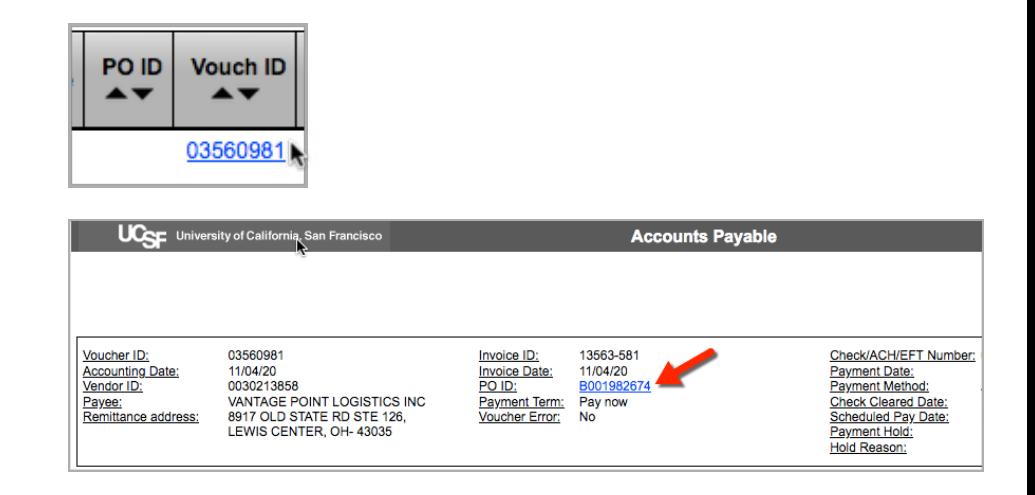

### **Export the Report**

• To export the Transaction Detail Report, scroll to the right and click the **Excel** icon.

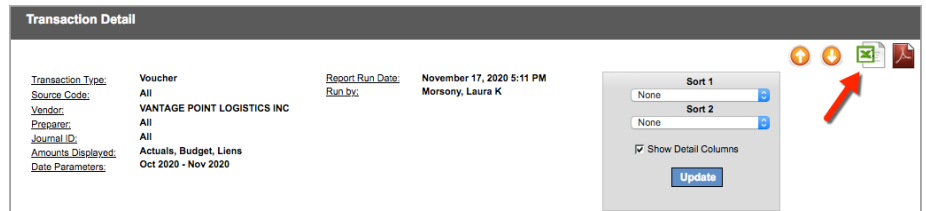

#### **Contact Us**

- For help running reports in MyReports, contact the Controller's Office at COSolutionCenter@ucsf.edu.
- For questions about the VPL Freight Programs or BearBuy POs, contact Supply Chain Management at https://ucsf.service-now.com/ess/scm.